# Study IslandStudy Instruction Sheet

Dear Student.

Welcome! To assure your success in using this program, we have included the basics to help you get started.

#### How Study Island Works:

- Every student and teacher has their own username and password.
- The program is divided into sections based on subject.
- Each section is made up of approximately 25 topics, and each topic corresponds to a standard (or multiple, related standards) from your state curriculum.
- Topics consist of a lesson and a bank of practice questions with explanations.
- It is helpful for the student to view the lesson before beginning the topic.

## Goal of the Program:

The goal of the program is to "pass" every topic. If a student passes every topic, he or she has demonstrated proficiency in all areas tested and is very well prepared for the state test.

## How to Get Started – For Students:

- 1. Go to www.studyisland.com in your web-browser.
- 2. Enter your username and password under the "Members Login Here:" section located on the left side of the screen.
- 3. Click on the subject tab that you wish to work on.
- 4. Click on the word "Pretest" to begin if there is a pretest available. If there is no pretest for the subject, skip this and go to the next step.
	- You will need to complete at least 10 questions in the pretest in order to move on to the remainder of the section.
- 5. After completing the pretest, you are ready to move on to the topics within the section. For a multiple-topic test, check the box beside each topic (up to ten) and click "Start Studying."
- 6. You will receive a blue ribbon next to the topics you have passed and a red triangle next to the topics in which you need work.
	- In order to receive a blue ribbon, you will need to pass that topic. The passing requirements can be viewed on the main page under the column "Passing Goal." The "Your Results" column shows the score you currently have. Both columns show the number of questions or "items" you have taken in each topic and the corresponding "score."
	- You will receive this symbol next to a topic that you need additional help in. In some cases, you will be given access to a remedial topic. You may want to move on to the next topic, and try again at a later time.

#### Remedial Topics (Building Block Topics)

If a student is having difficulty passing in a topic, a hazard symbol  $(\triangle)$  will appear next to the topic, and often an additional topic will show up below (see diagram).

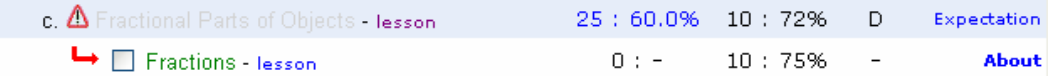

The topic that comes up is a remedial topic, also referred to as a **Building Block** Topic. It has a lower difficulty level than the topic the student was having trouble in. The student can no longer attempt the original topic until he or she has passed Building Block Topic. Passing the Building Block Topic is represented by a white ribbon  $(\mathbb{R})$ .

7. After all topics have been passed, you can move to the "Post Test". Once this is complete, you are ready to move on to the next one!

Student username: \_\_\_\_\_\_\_\_\_\_\_\_\_\_\_\_\_\_\_\_\_\_\_\_\_\_\_\_\_\_\_\_\_\_\_\_\_\_\_\_\_\_\_\_\_\_\_\_\_\_

Student password: \_\_\_\_\_\_\_\_\_\_\_\_\_\_\_\_\_\_\_\_\_\_\_\_\_\_\_\_\_\_\_\_\_\_\_\_\_\_\_\_\_\_\_\_\_\_\_\_\_\_